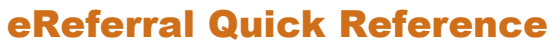

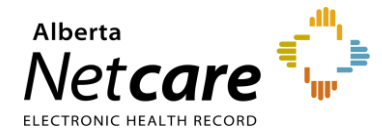

## **About the Health Services Catalogue (HSC)**

The *HSC* provides detailed information about available eReferral specialties and their accepted *Referral Reason*. A customized clinical pathway may also be available for each specialty/referral reason. You can search the HSC when creating an eConsult (previously called an Advice Request) or a Referral (previously called a Consult Request)

## **Search Information Lookup**

The HSC allows you to search for information about a Referral Reason and Specialty in Alberta. You can also filter your search results by Request Type, City or Zone. **NOTE:** *The Zone filter defaults to the Preferred Zones pre-selected in My Details.*

1. Click on *Health Services Catalogue* located in the **eReferral menu** on the left-hand side of your screen.

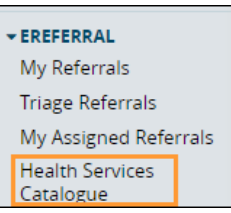

2. Enter information into the fields and click *Search*. The search returns results from the HSC based on your input.

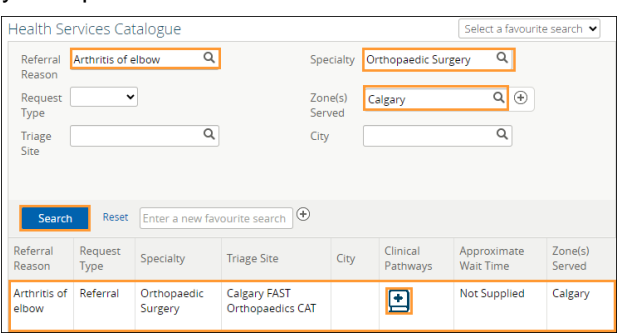

- 3. Click on the *Clinical Pathway* icon in the Clinical Pathways column (if available) to access the clinical pathway.
- 4. Scroll down to the *Select a Topic* section and click *Orthopedics*.

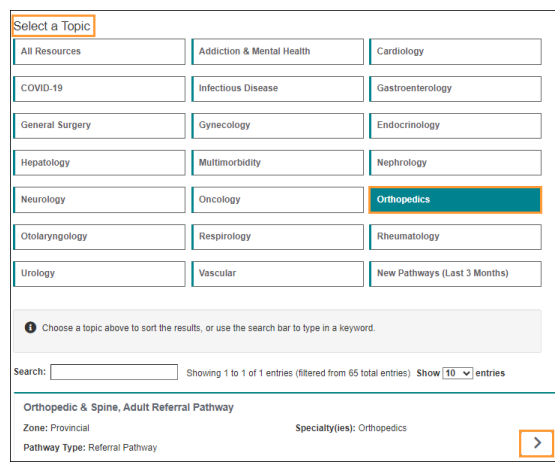

5. Click the button located on the right side to open the pathway. Note that this pathway contains multiple *Referral Reasons*. Use the Table of Contents to find the Arthritis Elbow pathway.

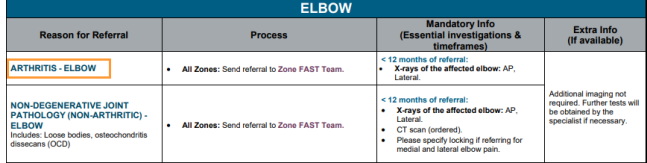

Clinical Pathway links that have not been updated for specific *Referral Reasons* will display a popup window with a link to access the Clinical Pathway.

## **Clinical Pathways Have Moved!**

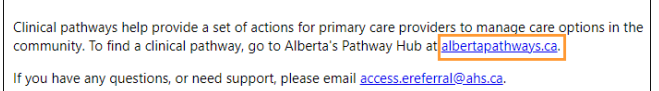

## **Search the HSC**

You can browse the HSC to select a *Referral Reason* when creating a referral. You can further refine your search by Request Type, Specialty, Referral Reason,

Triage Site and Zone(s) Served. Click  $\left[\begin{array}{c} \bigoplus \end{array} \right]$  next to the Zone(s) Served to ensure options that are displayed are for the correct zone.

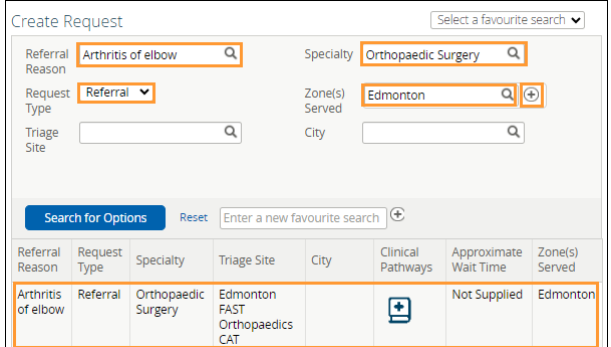

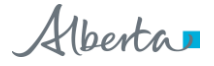